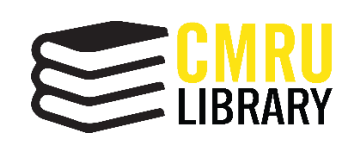

**คู่มือสำหรับผู้ใช้งานระบบสารสนเทศสำหรับการลงทะเบียนกิจกรรม สำนักหอสมุด มหาวิทยาลัยราชภัฏเชียงใหม่**

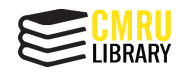

# **สารบัญ**

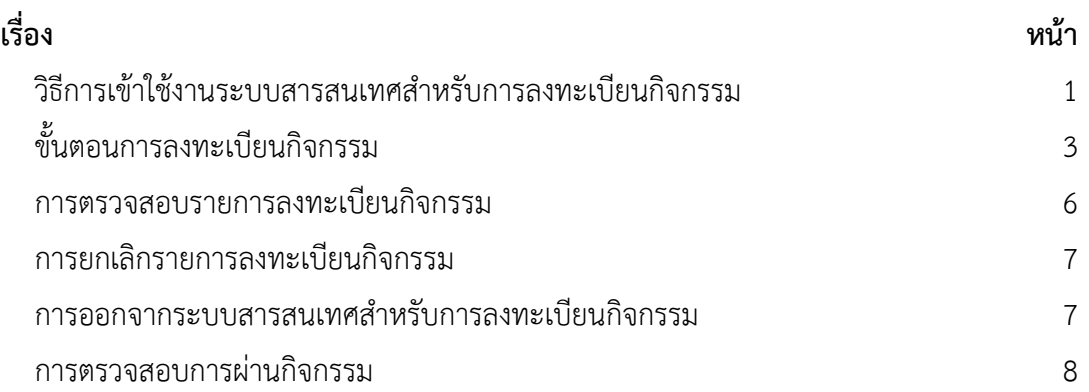

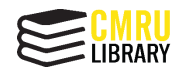

## **วิธีการเข้าใช้งานระบบสารสนเทศสำหรับการลงทะเบียนกิจกรรม**

ระบบสารสนเทศสำหรับการลงทะเบียนกิจกรรม สำนักหอสมุด มหาวิทยาลัยราชภัฏ เชียงใหม่ มีวิธีการเข้าใช้งาน 2 วิธี ได้แก่

- 1. เข้าใช้งานผ่านเว็บไซต์สำนักหอสมุด มหาวิทยาลัยราชภัฏเชียงใหม่
	- 1.1 ไปที่ URL www.lib.cmru.ac.th

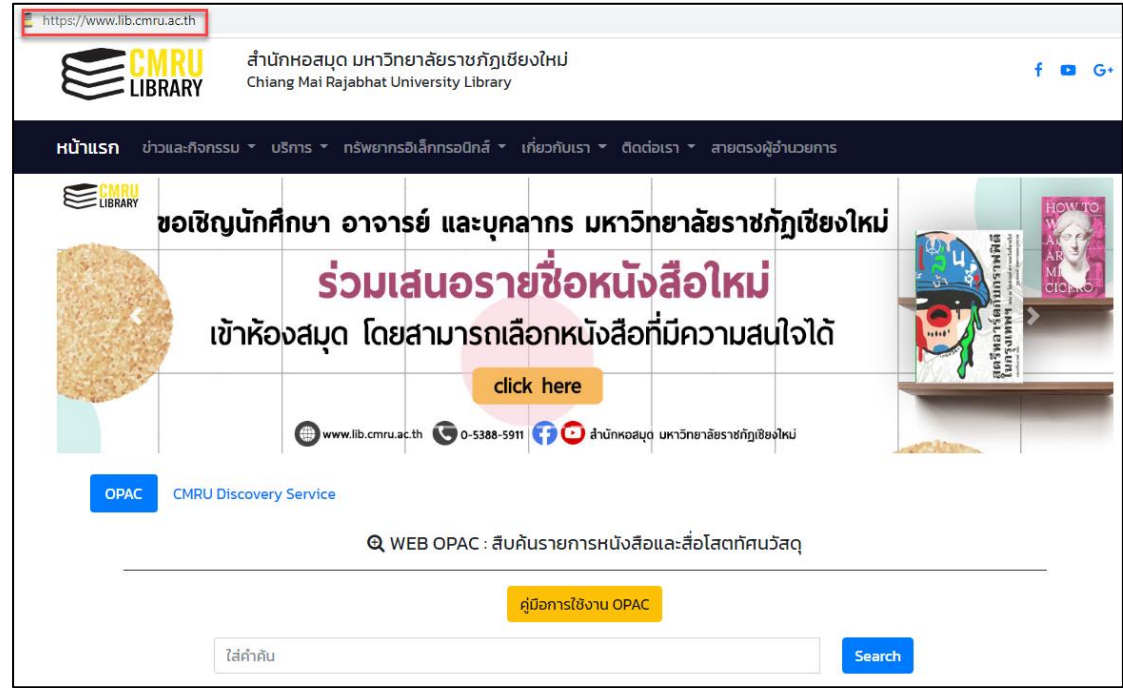

**ภาพที่ 1** เว็บไซต์สำนักหอสมุด มหาวิทยาลัยราชภัฏเชียงใหม่

1.2 เลื่อนลงมา จะพบ Icon ที่ชื่อว่า Activities Register และให้เลือกที่ Activities

Register

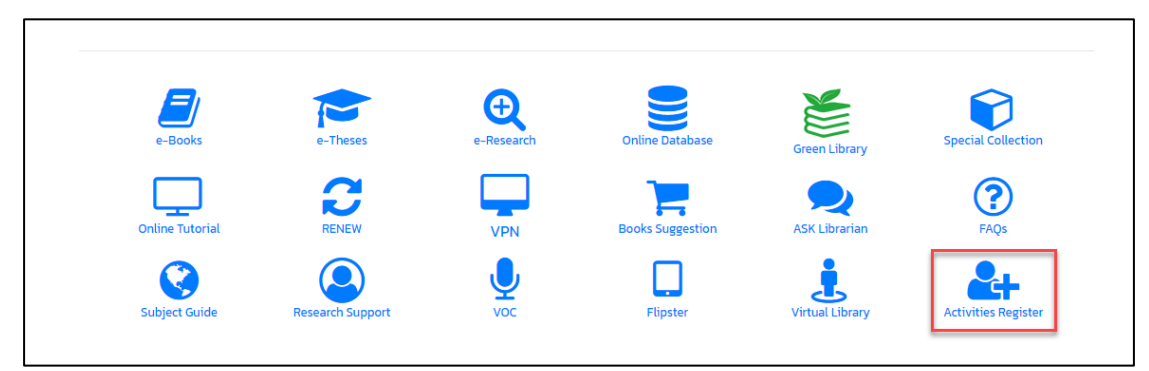

**ภาพที่ 2** Icon ระบบสารสนเทศสำหรับการลงทะเบียนกิจกรรม Activities Register

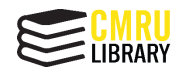

2. เข้าใช้งานระบบสารสนเทศสำหรับการลงทะเบียนกิจกรรม โดยตรงได้ที่เว็บไซต์

https://www.lib.cmru.ac.th/iss/register

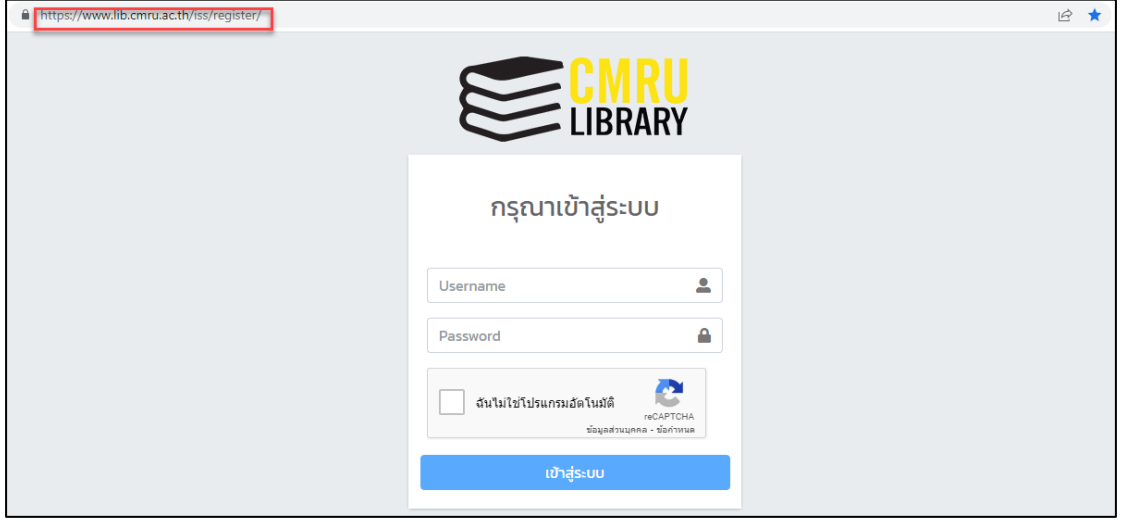

**ภาพที่ 3** เว็บไซต์ระบบสารสนเทศสำหรับการลงทะเบียนสำนักหอสมุด

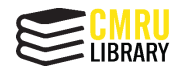

## **ขั้นตอนการลงทะเบียนกิจกรรม**

1. เมื่อเข้ามาที่หน้าระบบสารสนเทศสำหรับการลงทะเบียนสำนักหอสมุดแล้ว จะปรากฏ หน้าจอการเข้าสู่ระบบ (Login) โดย Username และ Password เป็นรหัสเดียวกันกับ User Account WiFi ของมหาวิทยาลัยราชภัฏเชียงใหม่

3.1 อาจารย์และบุคลากร Username คือ เลขบัตรประชาชน Password คือ วัน/เดือน/ ปีเกิด

3.2 นักศึกษา Username คือ รหัสนักศึกษา Password คือ วัน/เดือน/ปีเกิด

*\*หมายเหตุ* หากไม่มีUser Account WiFi ของมหาวิทยาลัย หรือลืมรหัสผ่าน สามารถ ลงทะเบียนขอใช้บริการได้ที่ http://wifireg.cmru.ac.th

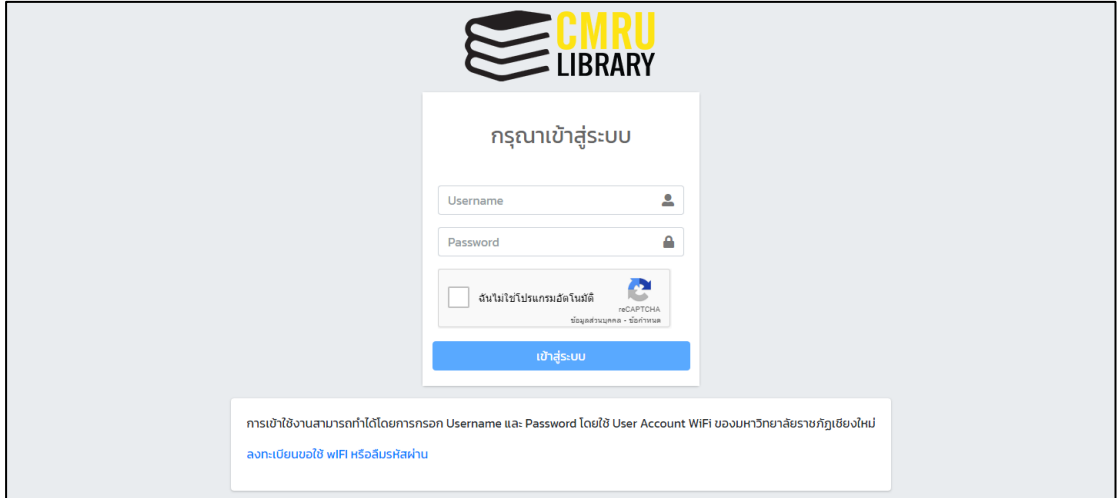

**ภาพที่ 4** หน้าจอการเข้าสู่ระบบ (Login) ระบบลงทะเบียนกิจกรรม สำนักหอสมุด

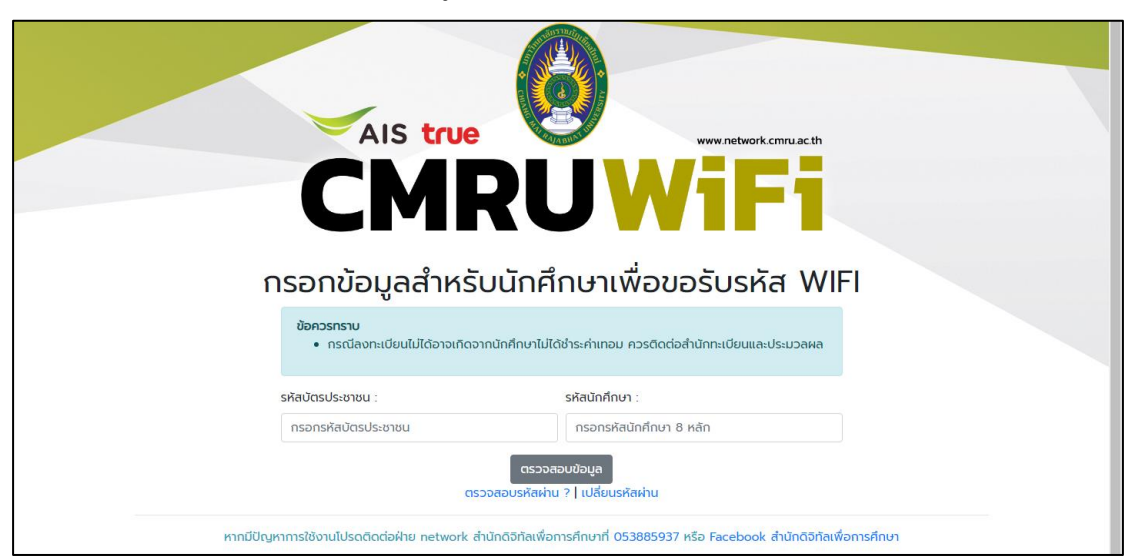

**ภาพที่ 5** เว็บไซต์ขอใช้บริการ WiFi ของมหาวิทยาลัย

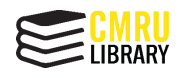

# **คู่มือสำหรับผู้ใช้งานระบบสารสนเทศสำหรับการลงทะเบียนกิจกรรม สำนักหอสมุด มหาวิทยาลัยราชภัฏเชียงใหม่**

2. เมื่อเข้าสู่ระบบมาเรียบร้อยแล้ว จะพบรายการกิจกรรมต่าง ๆ ของห้องสมุด โดยมี รายละเอียดของกิจกรรม ได้แก่ ชื่อกิจกรรม วันที่ลงทะเบียน วันที่ทำกิจกรรม จำนวนที่รับ และ สถานะการสมัครเข้าร่วมกิจกรรม หากต้องการอ่านรายละเอียดกิจกรรม สามารถทำได้โดยเลือกที่ชื่อ ของกิจกรรม

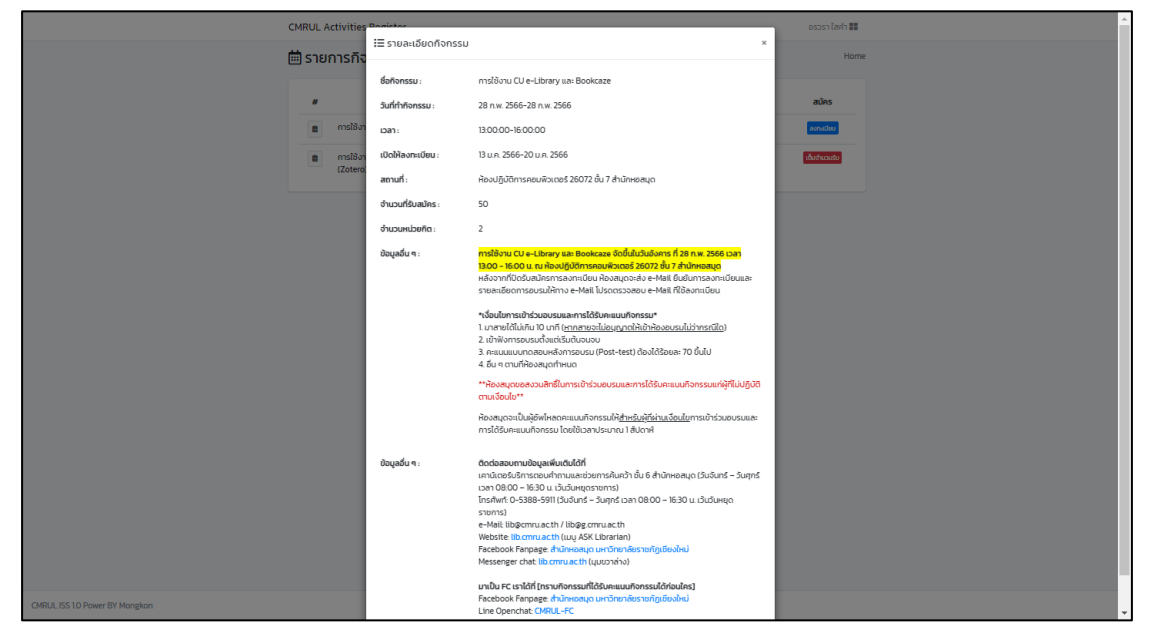

**ภาพที่ 6** แสดงรายละเอียดกิจกรรมการใช้งาน CU e-Library และ Bookcaze

3. หากต้องการเข้าร่วมกิจกรรม ให้เลือกเมนู ลงทะเบียน

*\*หมายเหตุ* หากกิจกรรมใดมีผู้ลงทะเบียนตามจำนวนที่รับ จะขึ้นสถานะว่า เต็มจำนวน

รับ

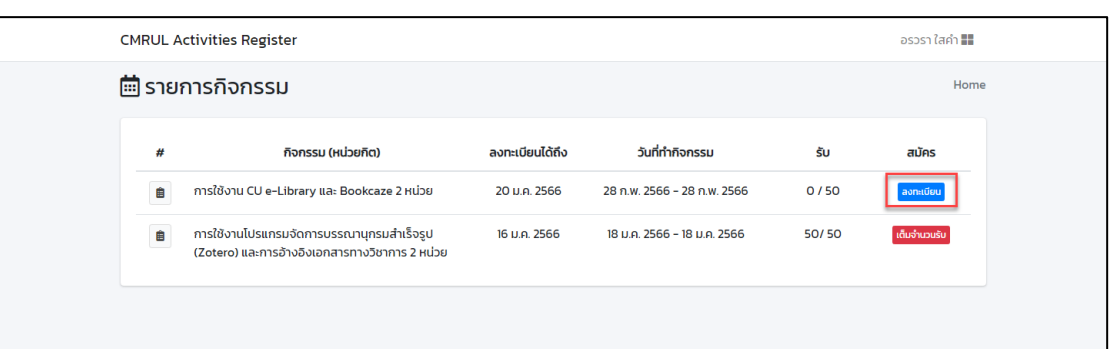

**ภาพที่ 7** หน้าแรกของระบบระบบลงทะเบียนกิจกรรม สำนักหอสมุด

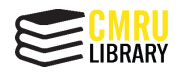

4. ปรากฎหน้าจอเพื่อยืนยันการลงทะเบียนกิจกรรม โดยต้องกรอกเบอร์โทรศัพท์และอีเมล เพื่อใช้ในการติดต่อกลับจากห้องสมุด จากนั้นเลือก ยอมรับ และลงทะเบียน

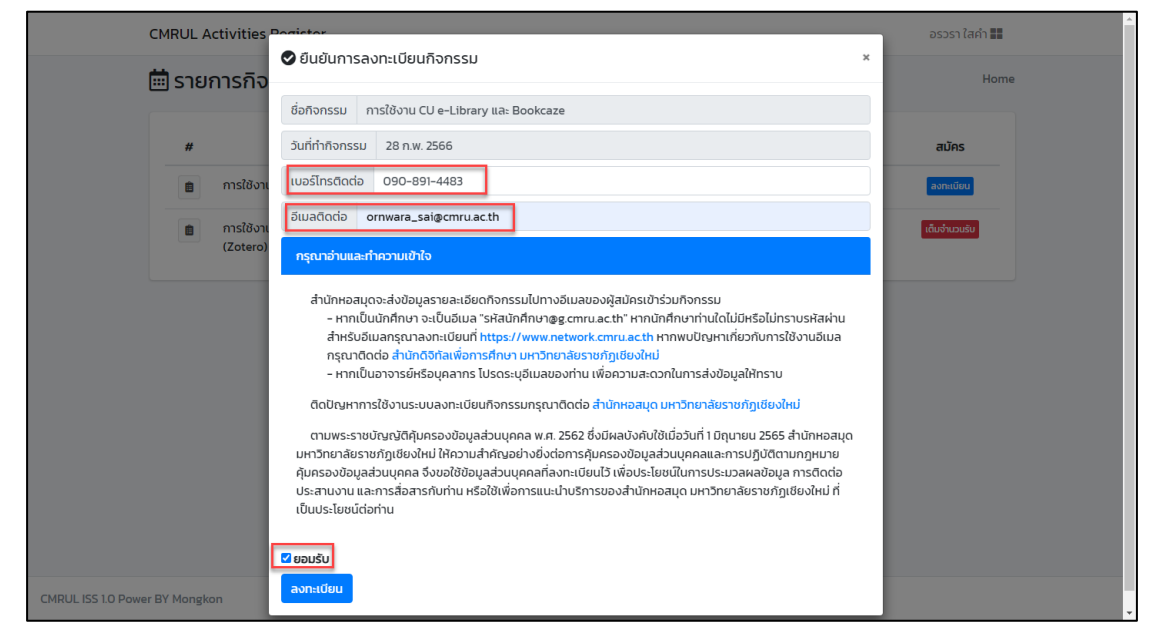

**ภาพที่ 8** หน้าจอเพื่อยืนยันการลงทะเบียนกิจกรรม

5. เมื่อเลือก ลงทะเบียน แล้ว เมนูการสมัคร จะเปลี่ยนเป็น เข้าร่วมแล้ว

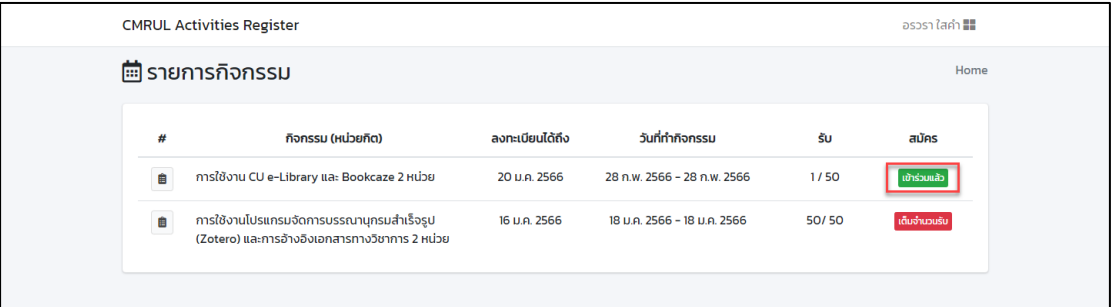

**ภาพที่ 9** หน้าจอการลงทะเบียนเข้าร่วมกิจกรรม

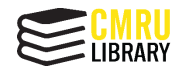

## **การตรวจสอบรายการลงทะเบียนกิจกรรม**

1. สามารถตรวจสอบรายการลงทะเบียนกิจกรรมต่าง ๆ ได้ที่เมนู [รายการลงทะเบียน](https://www.lib.cmru.ac.th/iss/register/user/main.php?ge=myActivities) โดย

ให้ไปที่ชื่อผู้ใช้ด้านมุมบนขวา และเลือก [รายการลงทะเบียน](https://www.lib.cmru.ac.th/iss/register/user/main.php?ge=myActivities)

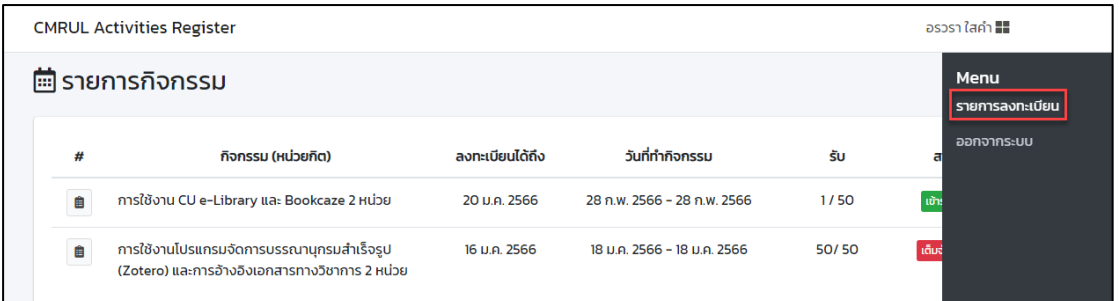

**ภาพที่ 10** หน้าจอการลงทะเบียนเข้าร่วมกิจกรรม

2. ปรากฎหน้าจอกิจกรรมที่ลงทะเบียนสำเร็จ

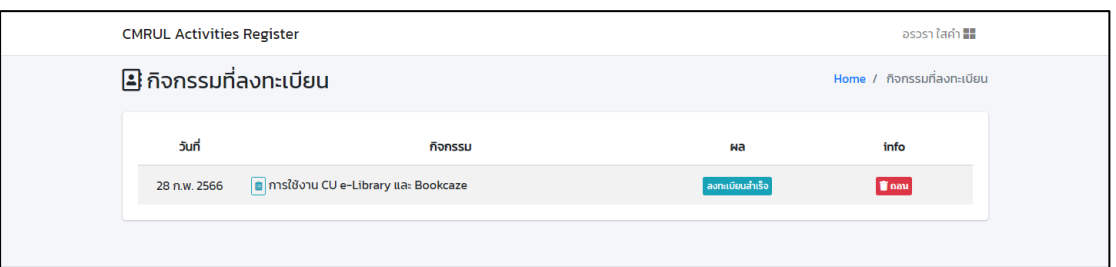

**ภาพที่ 11** หน้าจอกิจกรรมที่ลงทะเบียนสำเร็จ

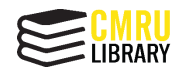

### **การยกเลิกรายการลงทะเบียนกิจกรรม**

1. หากต้องการยกเลิกการลงทะเบียน สามารถเลือกที่เมนู ถอน จากนั้นระบบจะให้ยืนยัน การยกเลิกการลงทะเบียนกิจกรรมอีกครั้งหนึ่ง และให้เลือก ตกลง

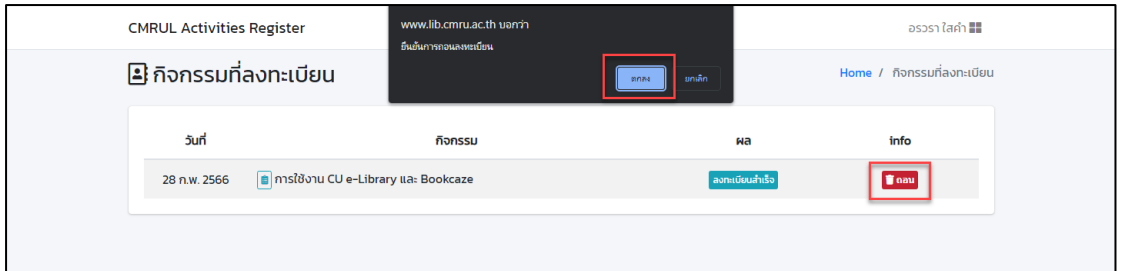

**ภาพที่ 12** หน้าจอการยกเลิกการลงทะเบียนกิจกรรม

2. ปรากฏหน้าจอการยกเลิกการลงทะเบียนสำเร็จ

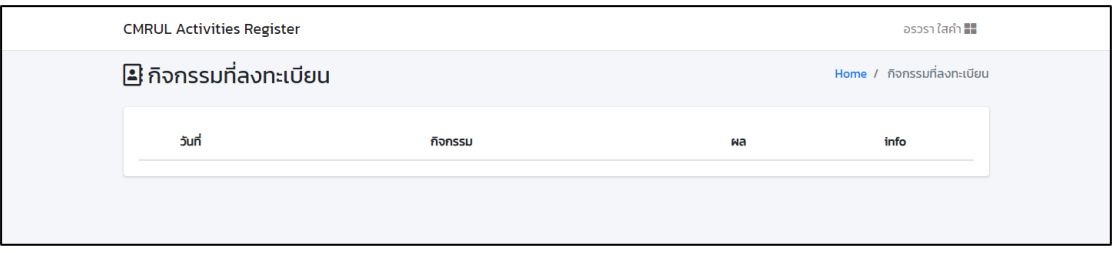

**ภาพที่ 13** หน้าจอการยกเลิกการลงทะเบียนกิจกรรมสำเร็จ

### **การออกจากระบบสารสนเทศสำหรับการลงทะเบียนกิจกรรม**

1. เมื่อต้องการออกจากระบบ ให้ไปที่ชื่อผู้ใช้ด้านมุมบนขวา และเลือก ออกจากระบบ

| <b>CMRUL Activities Register</b> |                                                                                             |                 |                             |                         | อรวรา ใสค <b>ำ !!!!</b> |
|----------------------------------|---------------------------------------------------------------------------------------------|-----------------|-----------------------------|-------------------------|-------------------------|
| <b>■ รายการกิจกรรม</b>           |                                                                                             |                 |                             | Menu<br>รายการลงทะเบียน |                         |
| #                                | กิจกรรม (หน่วยกิต)                                                                          | ลงทะเบียนได้ถึง | วันที่ทำกิจกรรม             | รับ                     | ออกจากระบบ              |
| Ê                                | การใช้งาน CU e-Library และ Bookcaze 2 หน่วย                                                 | 20 µ.a. 2566    | 28 ก.พ. 2566 - 28 ก.พ. 2566 | 1/50                    | ้เข้าะ                  |
| ₿                                | การใช้งานโปรแกรมจัดการบรรณานุกรมสำเร็จรูป<br>(Zotero) และการอ้างอิงเอกสารทางวิชาการ 2 หน่วย | 16 µ.e. 2566    | 18 µ.a. 2566 - 18 µ.a. 2566 | 50/50                   | ้เต็มง่                 |

**ภาพที่ 14** หน้าจอการออกจากระบบ

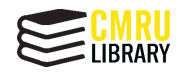

### **การตรวจสอบการผ่านกิจกรรม**

1. สามารถตรวจสอบการผ่านกิจกรรม โดยให้ไปที่ชื่อผู้ใช้ด้านมุมบนขวา และเลือก [รายการ](https://www.lib.cmru.ac.th/iss/register/user/main.php?ge=myActivities)

[ลงทะเบียน](https://www.lib.cmru.ac.th/iss/register/user/main.php?ge=myActivities) และเลือก [รายการลงทะเบียน](https://www.lib.cmru.ac.th/iss/register/user/main.php?ge=myActivities)

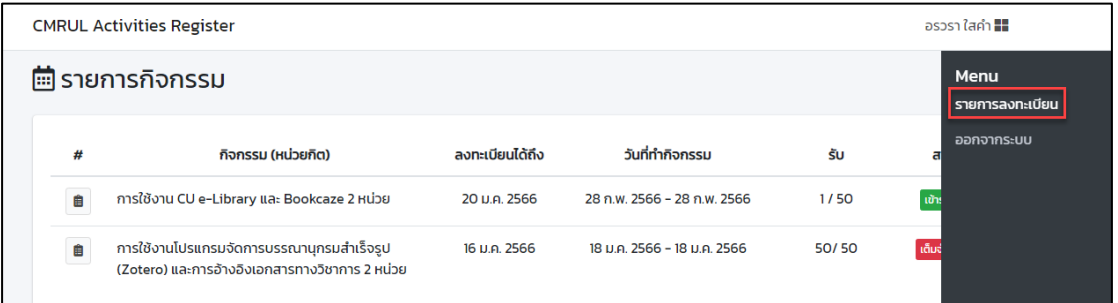

**ภาพที่ 15** หน้าจอการตรวจสอบการผ่านกิจกรรม

2. ปรากฏหน้าจอกิจกรรมที่ลงทะเบียน ให้ดูที่เมนู ผล หากเข้าร่วมกิจกรรมแล้ว จะ

เปลี่ยนเป็น ผ่านกิจกรรมและได้รับหน่วยกิตแล้ว

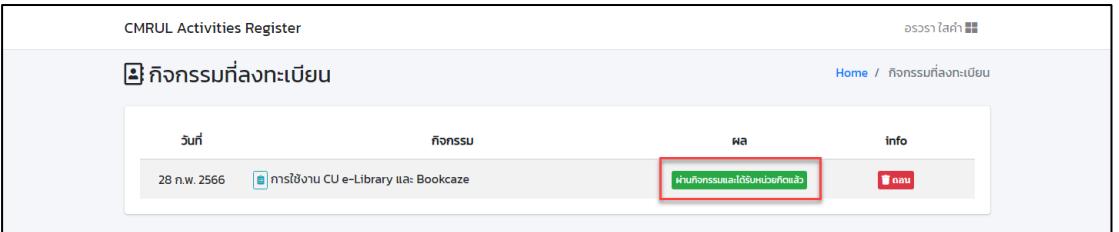

**ภาพที่ 16** หน้าจอการตรวจสอบการผ่านกิจกรรมและได้รับหน่วยกิตแล้ว